Sofort Banking

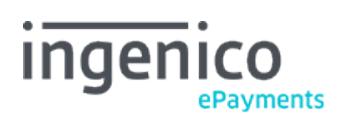

# Table des matières

# 1. Getting started

- 1.1 What to configure
- 1.2 How to configure
- 1.2.1 Automatic configuration
- 1.2.2 Manual configuration

# 2. Ingenico ePayments account configuration

- 2.1 Configuration with automatic registration and/or project creation at Sofort Banking
- 2.2 Configuration after project creation at Sofort Banking

# 3. Sofort Project Configuration

- 3.1 Create a project
- 3.2 Basic settings
- 3.2.1 Interface
- 3.2.2 Other
- 3.3 Extended settings
- 3.3.1 Shop System Interface
- 3.3.2 Nonchangeable parameters
- 3.3.3 Notifications
- 3.3.4 Project password and input check

# 1. Getting started

## 1.1 What to configure

At Sofort Banking, a configuration is known as a "Project". Before you can use Sofort Banking, you will need to do the following:

- 1. You must be registered and have a user ID and project on the Sofort website. The process for creating a project is described [here.](http://www2.payment-services.ingenico.com/fr/fr/ogone/support/guides/integration%20guides/sofort/sofort-project-configuration)
- 2. You must complete the Sofort Banking project details on the Sofort payment method configuration page in your Ingenico ePayments back office. The configuration in your Ingenico ePayments account is described [here.](http://www2.payment-services.ingenico.com/fr/fr/ogone/support/guides/integration%20guides/sofort/account-configuration)

## 1.2 How to configure

You can configure the necessary steps either automatically or manually.

### 1.2.1 Automatic configuration

The configuration process is initiated in your Ingenico ePayments back office on the Sofort payment method configuration page.

A Sofort Banking userID and projectID can be obtained automatically by clicking a button on the payment method configuration page in your Ingenico ePayments back office. This way, most of the project details will be pre-configured by Ingenico ePayments in the Sofort Banking website.

If you would like to create a configuration automatically, please see [here.](http://www2.payment-services.ingenico.com/fr/fr/ogone/support/guides/integration%20guides/sofort/account-configuration#SC_2_1)

### 1.2.2 Manual configuration

The configuration process is initiated on the Sofort Banking website.

You must first create your user and project manually on the Sofort Banking website and, after that, enter the necessary payment method configuration details in your Ingenico ePayments account.

# 2. Ingenico ePayments account configuration

## 2.1 Configuration with automatic registration and/or project creation at Sofort Banking

If you have not yet created a project on the Sofort Banking website, you can create one automatically by clicking the "Obtain UserID and ProjectID for this Payment Method" button. You will then be redirected to the Sofort Banking website. Ingenico ePayments provides most of the configuration information directly to Sofort Banking.

If you already have a Sofort Banking account, click the option "I have registered already for sofort.com" and a project will be created in your existing account.

If you have not yet registered for Sofort Banking, click the option "I am not a customer yet". The system will then create a new account and a new project for you.

When you click the "Obtain UserID and ProjectID for this Payment Method" button in your Ingenico ePayments TEST account, a TEST project will be created at Sofort Banking.

When you click the "Obtain UserID and ProjectID for this Payment Method" button in your Ingenico ePayments PROD account, a PROD project will be created at Sofort Banking.

Once the project has been created and configured, you need to enter the project details (User\_ID, Project\_ID and Project password) in the Sofort Banking payment method configuration page.

## 2.2 Configuration after project creation at Sofort Banking

You must now enter the project details (User\_ID, Project\_ID and Project password) of the project you created on the Sofort Banking website.

The User\_ID and the Project\_ID can be found in the project overview in your Sofort Banking account. In the example below the User\_ID is "11111" and the Project\_ID is "44444".

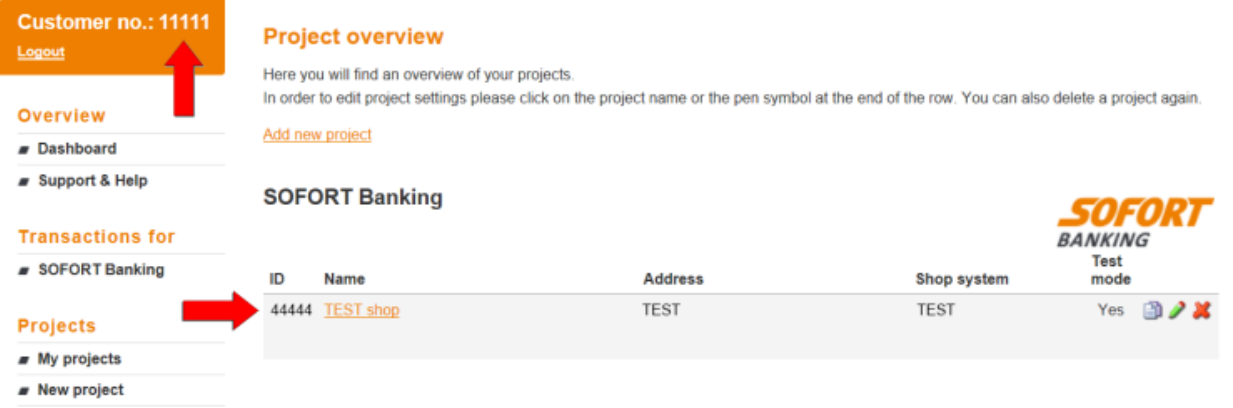

You can find the Project password in the "Extended Settings" tab for your project > "Project Password and Input check".

Click (Activation) "Yes" and "Submit" in the Sofort Banking payment method configuration page in your Ingenico ePayments account.

# 3. Sofort Project Configuration

To enter the Sofort Banking back office, go to https://www.sofort.com, click on "Merchant" and then "Login"complete your login details.

## 3.1 Create a project

- Click on "My Projects" in the Projects menu.
- Click on the "Add new project" link in the Project overview page.
- On the "Choose your project type" page, select "Create a SOFORT Classic project".

### 3.2 Basic settings

Remark: The notification password must not be set! If the notification password (Benachrichtigungskennwort) is set, it can be cleared on request by Sofort.

### 3.2.1 Interface

In the "Interface" section, you need to configure the following URLs:

Success link:

https://secure.ogone.com/ncol/prod/order\_anetb\_flowhandler\_utf8.asp?op=success&TXID=-TRANSACTION-&PAYID=-USER\_VARIABLE\_0-& PM=-USER\_VARIABLE\_1-&HASHPSP=-USER\_VARIABLE\_2-&SIGN=-USER\_VARIABLE\_3\_HASH\_PASS-

Abort link:

https://secure.ogone.com/ncol/prod/order\_anetb\_flowhandler\_utf8.asp?op=cancel&PAYID=-USER\_VARIABLE\_0-& PM=-USER\_VARIABLE\_1-&HASHPSP=-USER\_VARIABLE\_2-&SIGN=-USER\_VARIABLE\_4\_HASH\_PASS-

Enable the "Automatic redirection" checkbox. The "Show feedback page" checkbox is optional.

#### 3.2.2 Other

Enter your details in the "Address", "Common settings for Sofort.com" and "Bank account" sections.

Click on "Save" when you have finished your "Basic settings" configuration.

## 3.3 Extended settings

You need to configure some extended settings for your project via the Extended Settings tab.

### 3.3.1 Shop System Interface

On the "Shop system interface" page, you will see the Success and Abort links that you entered earlier in the "Interface" section of the Basic Settings tab, and an additional section, called Timeout.

Configure the value "900" for the Timeout in seconds.

Configure the following URL for the Timeout link:

https://secure.ogone.com/ncol/prod/order\_anetb\_flowhandler\_utf8.asp?op=cancel&PAYID=-USER\_VARIABLE\_0-& PM=-USER\_VARIABLE\_1-&HASHPSP=-USER\_VARIABLE\_2-

Enable the "Skip first steps" checkbox in the "Skip steps" section.

Click on "Save" when you have finished your "Shop System Interface" configuration.

### 3.3.2 Nonchangeable parameters

Configure the nonchangeable parameters as follows and click "Save":

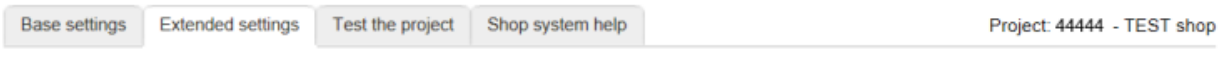

### Non changeable parameters

When defining non changeable parameters you can set several fields within our form which can not be changed or edited by the user.

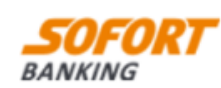

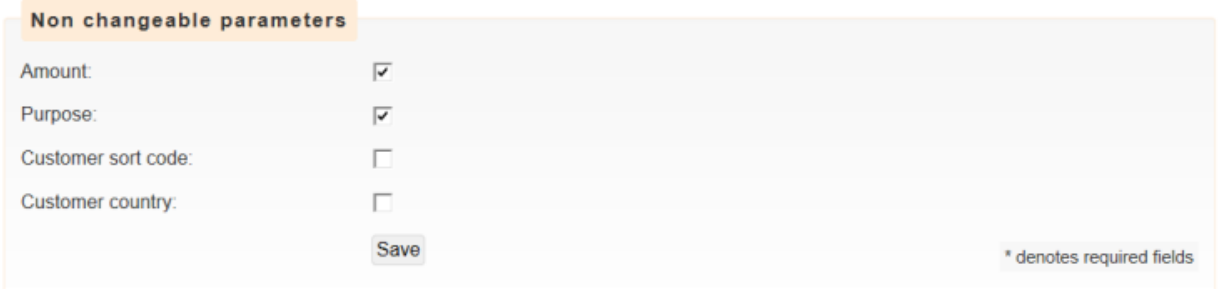

### 3.3.3 Notifications

In the Notifications page there are two types of notifications: email and HTTP.

You can add new/additional notifications by clicking the "Add new notification" link.

#### **Email**

Enter your e-mail address in the "E-mail" field, select your language, enable the "activated" checkbox and click "Save".

#### **HTTP**

Enter the URL in the "Notification URL" field, enable the "activated" checkbox and click "Save".

HTTP Notification URL: https://secure.ogone.com/ncol/prod/Order\_AnetB\_Direct\_utf8.asp?op=serverserver

### 3.3.4 Project password and input check

Choose a password, and complete the "Input Check" as shown below.

The password chosen here is the one you need to enter in the "Project password" field in the Sofort Banking payment method configuration page in your Ingenico ePayments back office.

## Sofort Banking

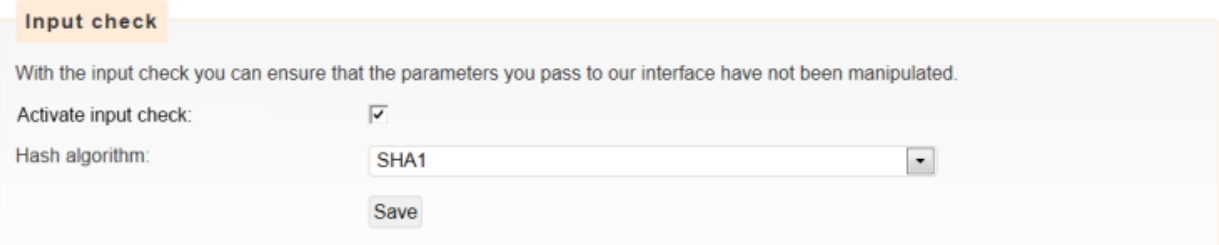